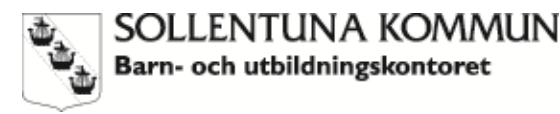

# **Common school platform**

Sollentuna kommun (Sollentuna municipality) is introducing a common school platform for all municipal schools and preschools. A school platform is a digital tool that will make work easier for the school's teachers, parents/guardians and pupils.

## **Better communication**

As a parent/guardian it will be easier to communicate with the school. It will also be easy to report your child's absence, schedule appraisal talks or ask questions to a mentor/teacher.

#### **Monitor school results**

The school platform will allow you to monitor your child's day-to-day schoolwork, for example homework and ongoing projects. You will also receive information about how your child is getting on in school, e.g. grades and school results and the teacher's evaluations.

### **One account per parent/guardian**

Each parent/guardian has his/her own account. Even if you have children at several schools/preschools, you only need one account to monitor your children's school work/activities via the platform.

To access the platform you'll need login details from the school. The school can choose to send the details to your home in a letter or provide the details when there is a meeting at the school.

On the municipality's website you will find *Logga in* (*Log in*) at the top of the home page. Click on *Logga in som invånare/vårdnadshavare (Log in as parent/guardian)*.

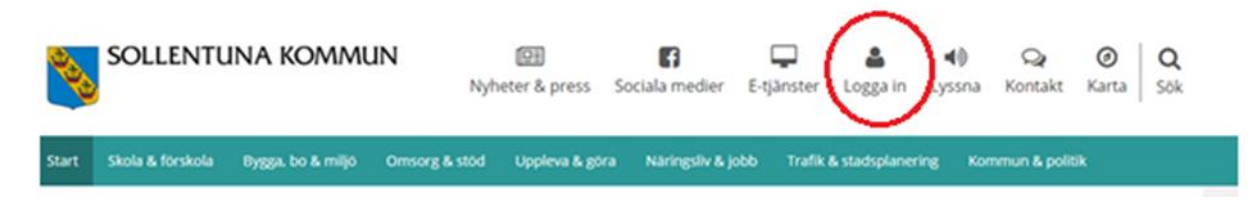

# **Two ways to log in**

There are two ways to access the platform:

- To report absences, read notifications and review the schedule, you should select *enkel inloggning* (*simple login)*, i.e. use your user name and password only.
- To access written reviews, grades, etc. requires a higher level of security, with the help of e-ID, e.g. BankID.

# **Fill in your contact details**

The first time you access the school platform, click on your name, and then click *Inställningar* (*Settings)*. Add your contact details such as your email address and mobile phone number. This is not mandatory, but it facilitates direct contact with you. Your address details are retrieved from Skatteverket.

Under the heading *Sekretess* (*Privacy*), select the contact details that you want to share with other parents/guardians.

When you have logged in, you can change the language of the menus and functions to English. You can also change your password (recommended).

#### **Help**

If you have questions or are unsure of how to use the school platform, you are always welcome to contact us at the school.